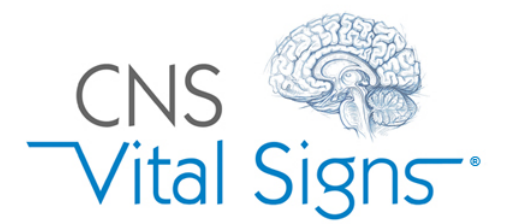

## **Remote Testing Link – How to Instructions:**

Your CNS Vital Signs web testing account has embedded functionality that allows your clinic to administer the CNS Vital Signs cognitive assessment battery REMOTELY. This functionality allows busy offices to seamlessly administer out-of-office testing to your patients.

Simply stated, from your online testing console, your clinic's test coordinator or account administrator can generate a secure hyperlink (remote test link) and send it via email to your patients.

The Account Administrator or Test Coordinator can access the account console from the CNS Vtal Signs home page (www.cnsvs.com) by selecting "Sign in Manage Account" and logging in.

From the account page, you will press the "Generate Remote Test Link" button.

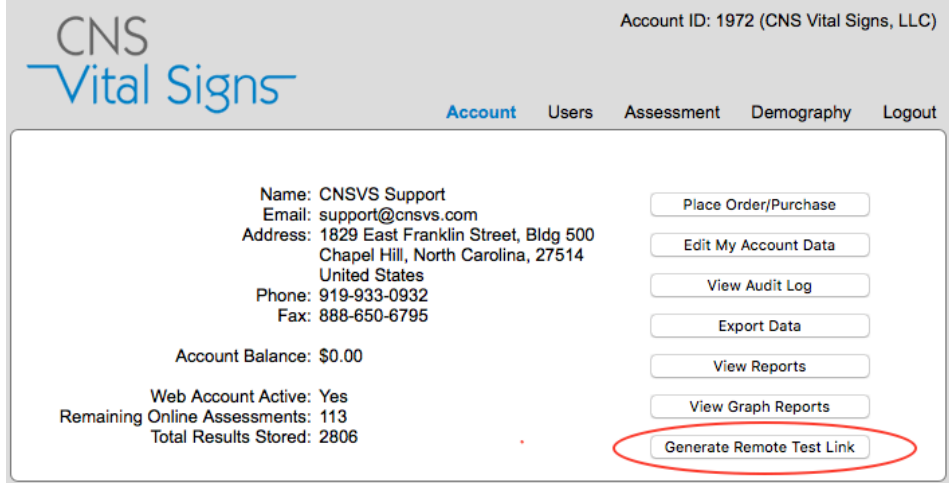

On the resulting page, you will enter demography and select patient appropriate neurocognitive tests and questionnaires in a familiar CNS Vital Signs environment.

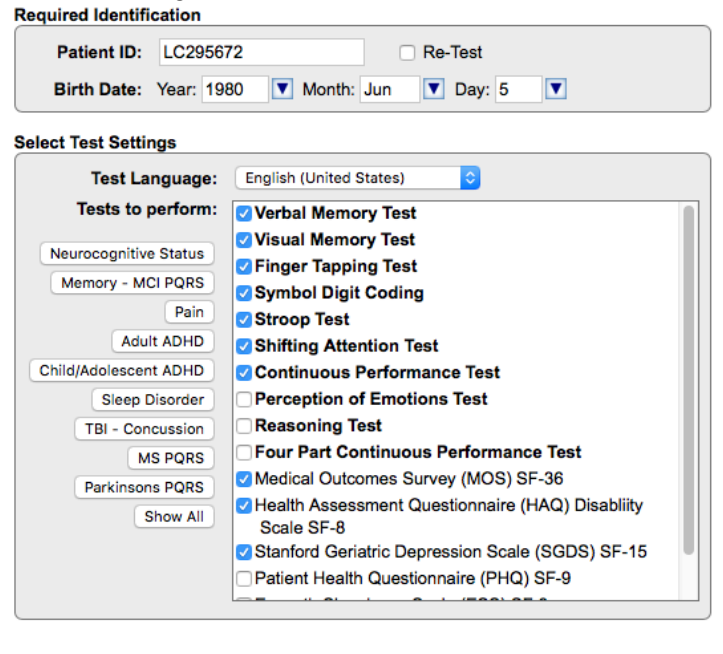

Done Generate Remote Test Link

After double checking your selections, press the "Generate Remote Test Link" button.

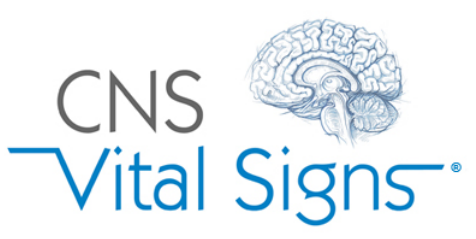

A remote test link will appear in a listing at the top of the console window.

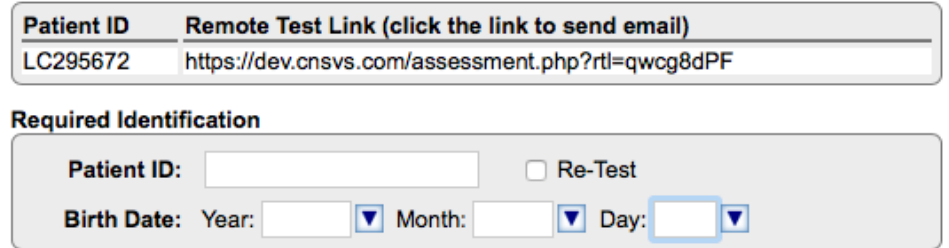

To send the remote test link to your patient, click on the remote test link. This will automatically open a new email message that contains the remote test link. Enter the Patient's e-mail address and include your preferred patient instructions. Alternatively, you can copy and paste the remote test link into the body of an email. (If your email client doesn't open when you click on the remote test link, you can also copy and paste the link into the body of any email message)

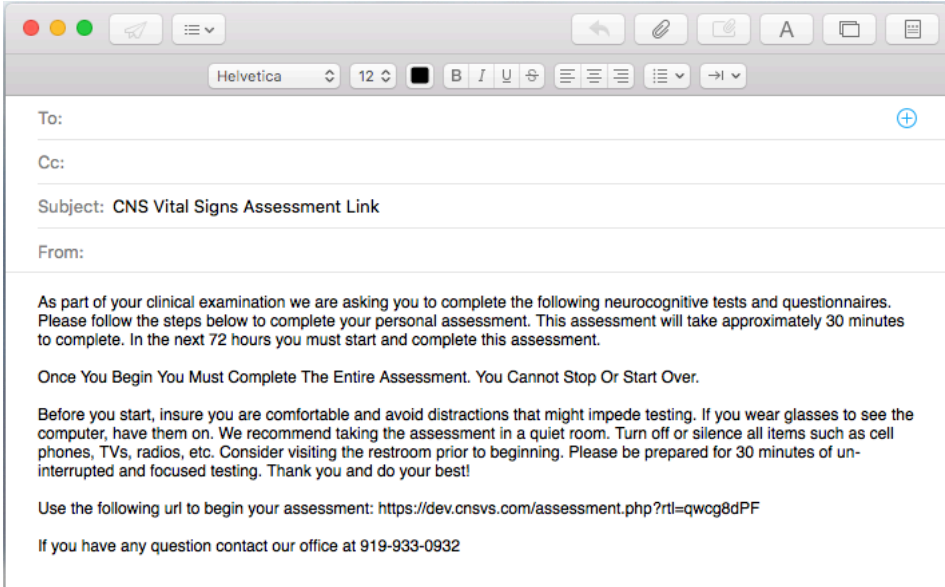

Once the patient receives the email, the patient need only click on the remote test link and the test battery will begin. Just as with the in-office testing, the results of the test battery will appear in your View Reports windows immediately after testing is completed. The patient will NOT see their report at the end of the test battery.

Keep in mind the remote test link is active for 7 days. As soon as your patient activates a remote test link an assessment is decremented from your account. It is important that your patients understand that they must complete the test battery once they activate the remote test link. But should your patient fail to complete the test battery after activating the remote test link, you can use the retest function to retest the patient within 24 hours without decrementing your account.

Should a patient not activate the remote test link within 7 days, you will not be charged for an assessment. So, you will have to generate a new remote test link and send it to the patient should you still want the patient tested.

Suggested language to provide in your email to the patient is included below. Feel free to use or edit as you see fit.

If you are interested in learning more or testing out this new feature please contact us at support@cnsvs.com

## **Suggested language to provide in your email to the patient:**

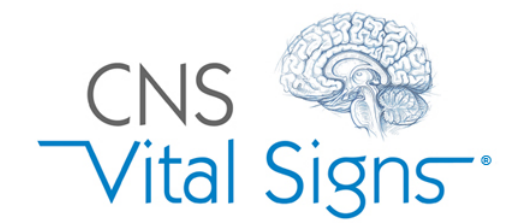

As part of your clinical examination we are asking you to complete the following neurocognitive tests and questionnaires. Please follow the steps below to complete your personal test battery. This test battery will take approximately 30 minutes to complete. In the next 7 days you must start and complete this assessment.

Once You Begin You Must Complete The Entire Assessment. You Cannot Stop Or Start Over.

Before you start, insure you are comfortable and free of distractions that might impede testing. If you wear glasses to see the computer, have them on. We recommend taking the assessment in a quiet room. Turn off or silence all items such as cell phones, TVs, radios, etc. Consider visiting the restroom prior to beginning. Please be prepared for 30 minutes of un-interrupted and focused testing. Do your best!

If you have any question contact your provider at our office